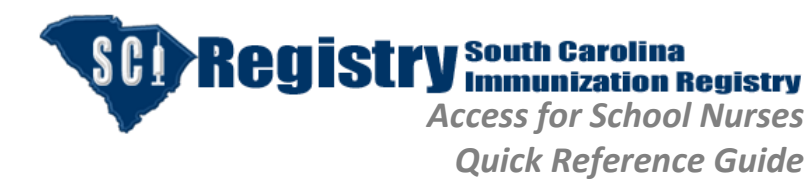

Revision: 11/30/2015

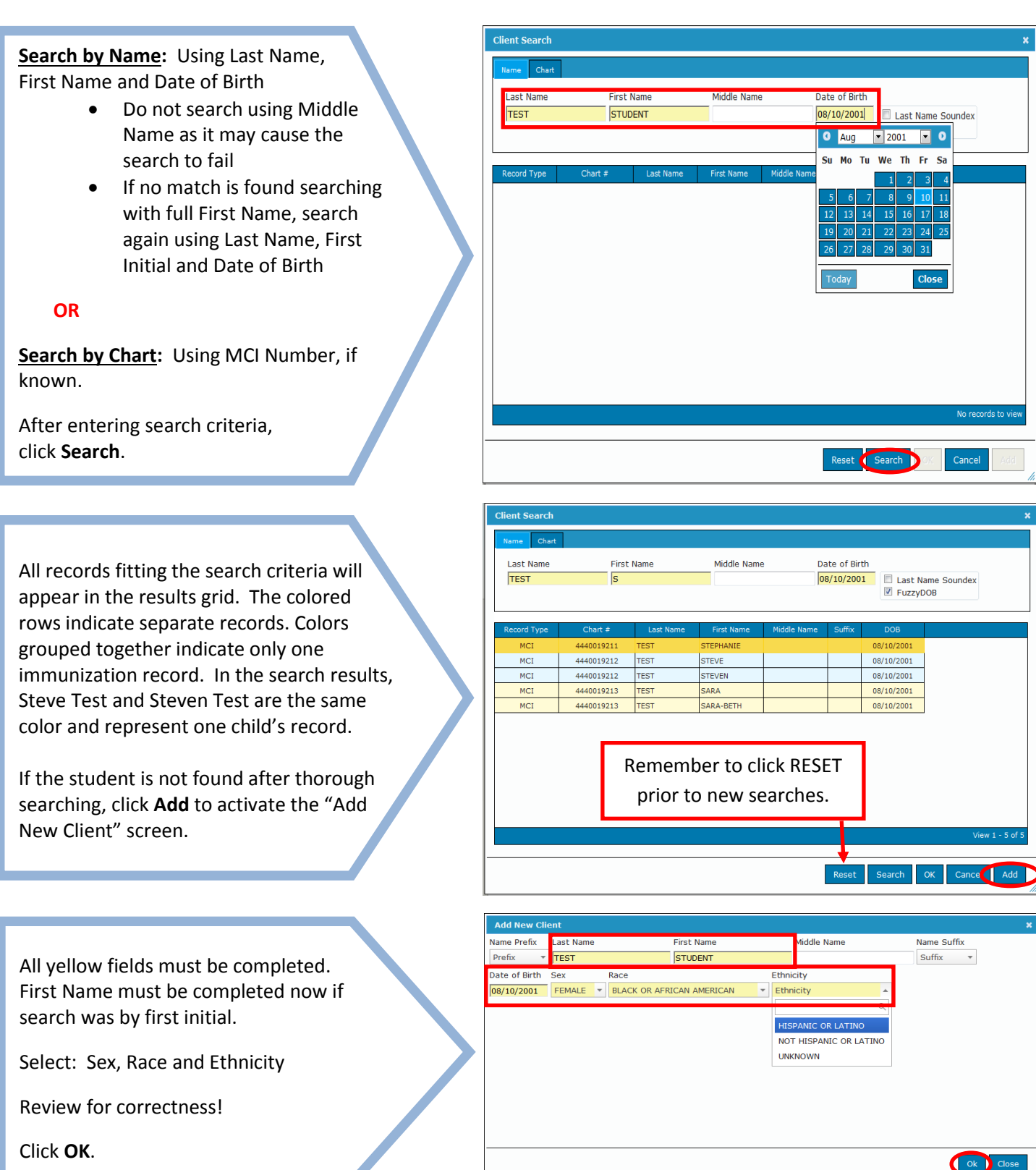

#### *SEARCHING FOR A STUDENT*

**Help Desk 866-439-4082 sciregistry@dhec.sc.gov**

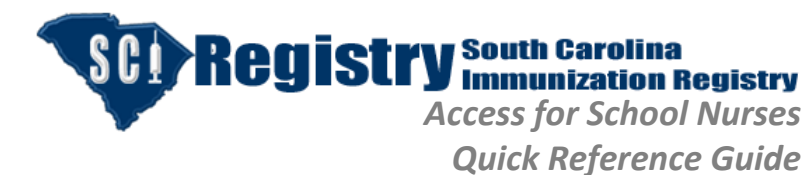

Revision: 11/30/2015

#### *DEMOGRAPHICS TAB*

NOTE: **Student's MCI**, **Full Name**, **Date of Birth** and **Age** will be located at the top as user maneuvers through tabs.

**Demographics** Tab is the first tab and contains:

- Student Name
- General Demographics
- Birth Information
- Mother's Name

School Nurse cannot edit as screen is "read only."

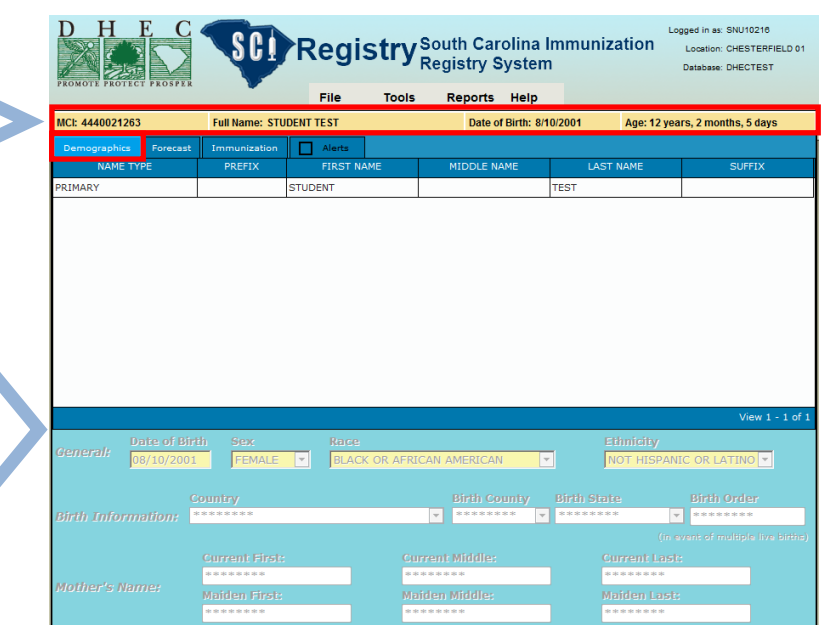

# *FORECAST TAB*

**Forecast**, the second tab, contains the results of the SCI Registry forecast wizard and displays recommended vaccines that are due and late based on student's age and immunization history known to the registry.

This tool does not replace a school nurse's assessment of the student's immunizations.

School Nurse cannot edit as screen is "read only."

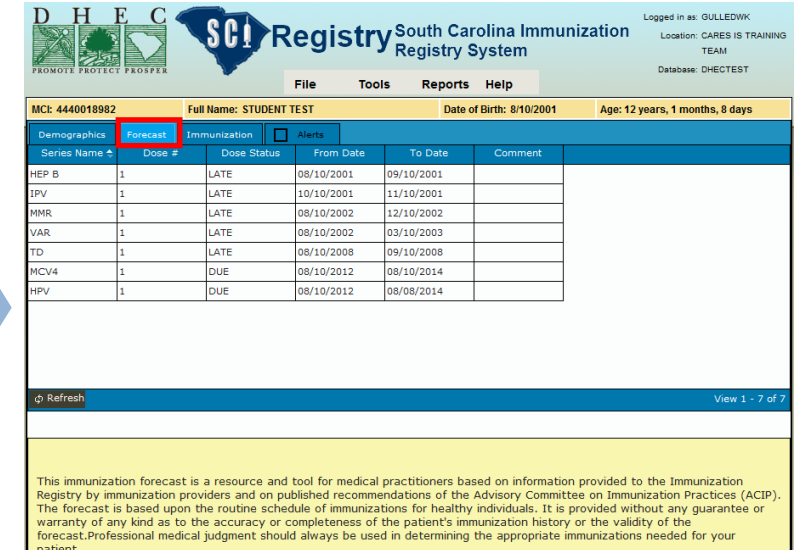

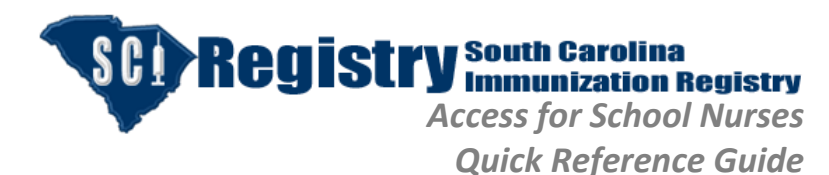

Revision: 11/30/2015

## *IMMUNIZATION TAB*

**Immunization** is the third tab. It displays all of the student's immunizations that have been entered into the registry. If a student has just been added, no immunization history will exist.

Vaccine information may be added:

- By clicking on **Add** at the bottom of the Immunization tab **OR**
- By selecting **Historical Quick Entry** from the Tools menu.

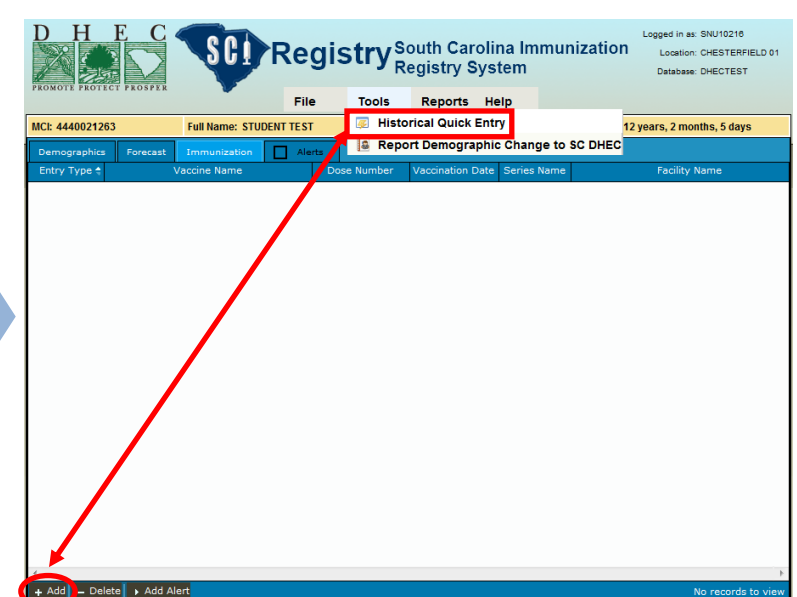

# *HISTORICAL QUICK DATA ENTRY*

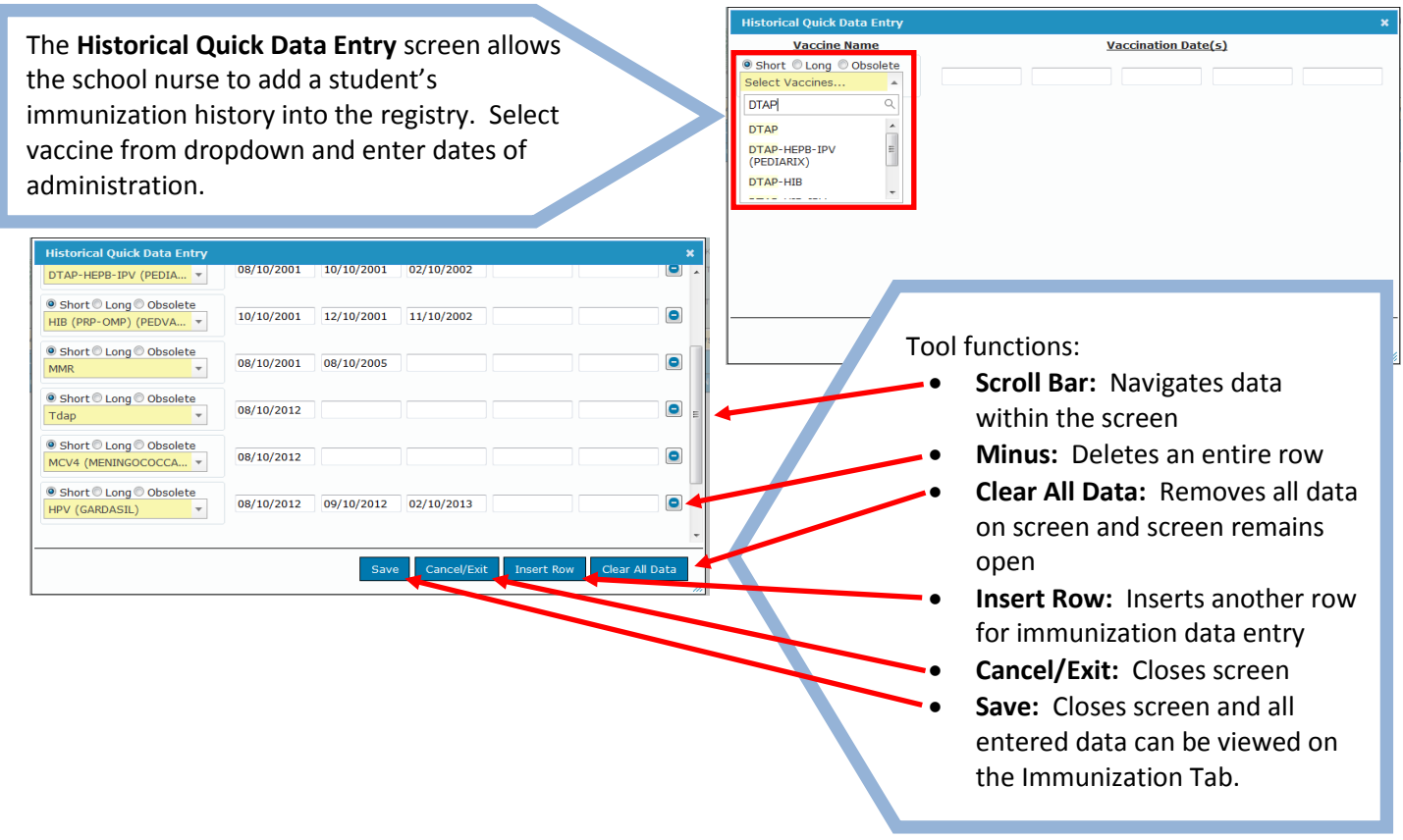

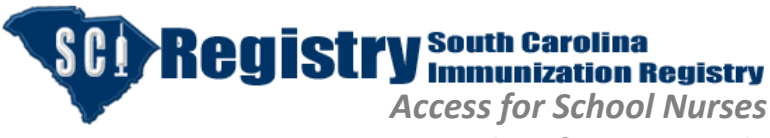

Revision: 11/30/2015

*Quick Reference Guide*

#### *DELETING AN IMMUNIZATION*

If an incorrect entry is noted, click on the entry to highlight and select **Delete**. An entry can only be deleted if the school nurse entered the data.

NOTE: Invalid (not counted) doses do not print on the immunization certificate.

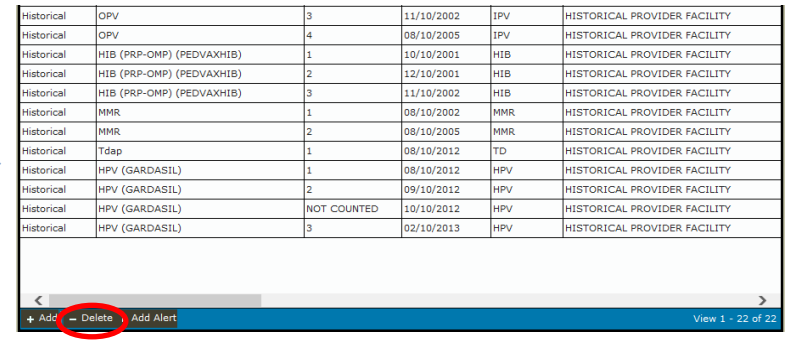

#### *ADDING HISTORY OF CHICKENPOX DISEASE ALERT*

Select the **Add Alert** button to document a history of chickenpox disease.

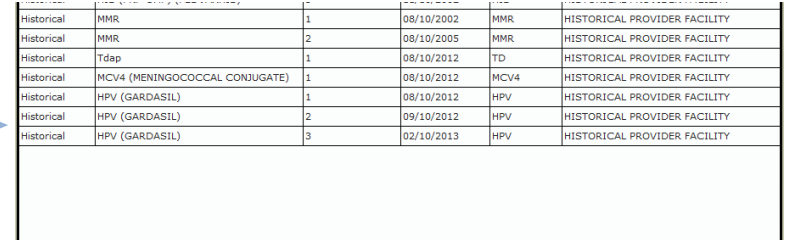

Select **Add History of Chickenpox Disease**.

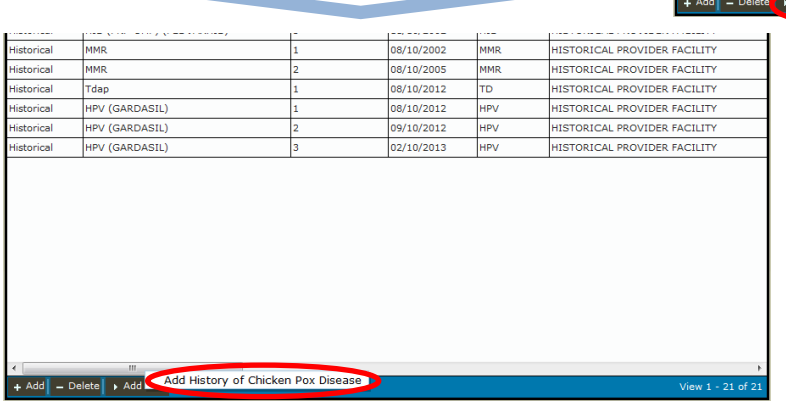

Selecting Chickenpox Disease alert defaults to the current date. Usually the actual date of disease is unknown. If known, the date of disease may be entered. Select **Save**.

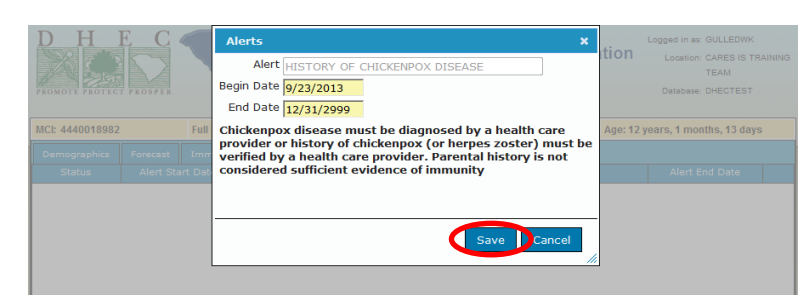

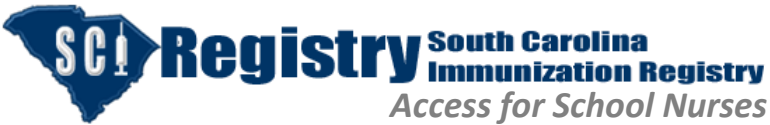

*Quick Reference Guide*

P a g e | **5**

Revision: 11/30/2015

**History of Chickenpox** will be saved on the **Alerts** tab.

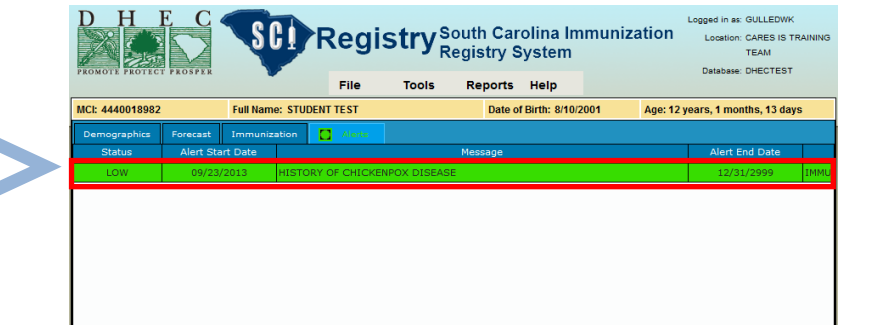

#### *PRINTING SC CERTIFICATE OF IMMUNIZATION*

To complete the certificate of Immunization for School and Day Care, select **Reports** from the menu bar and click on **SC Certificate of Immunization**.

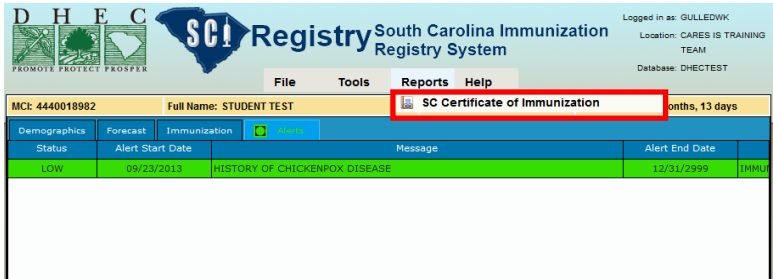

From the Name Selection screen, select the appropriate name and click **OK**.

A careful assessment is important. The school nurse must be knowledgeable of the current schedule, intervals and school requirements. Only valid immunizations will appear in the **Vaccinations** grid. Invalid (not counted) doses do not print on the immunization certificate.

School nurse must select the appropriate **Certification Status** button.

School nurse will complete **Facility Phone #** and **Facility Address**. Do not change **Facility Name**.

Click **Run Report**.

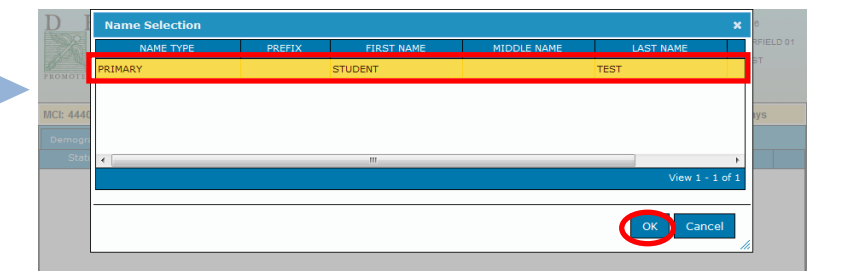

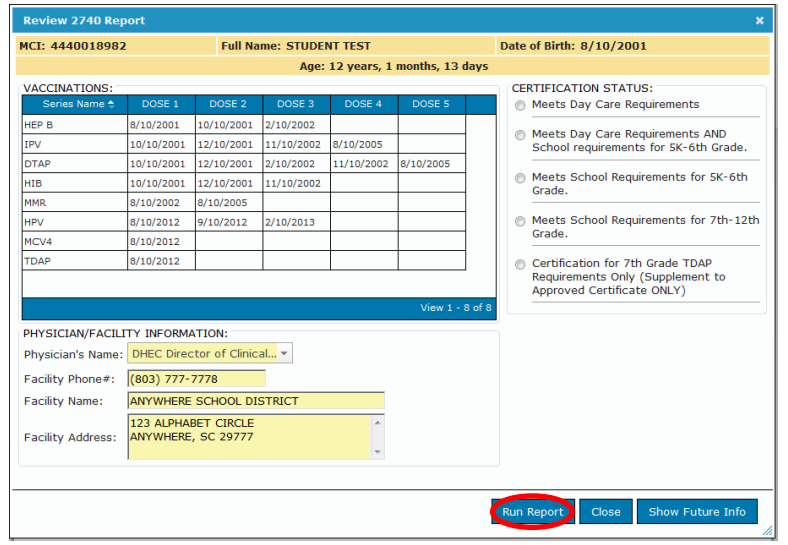

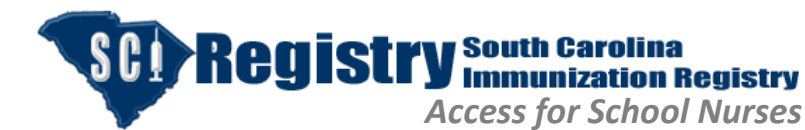

*Quick Reference Guide*

P a g e | **6**

Revision: 11/30/2015

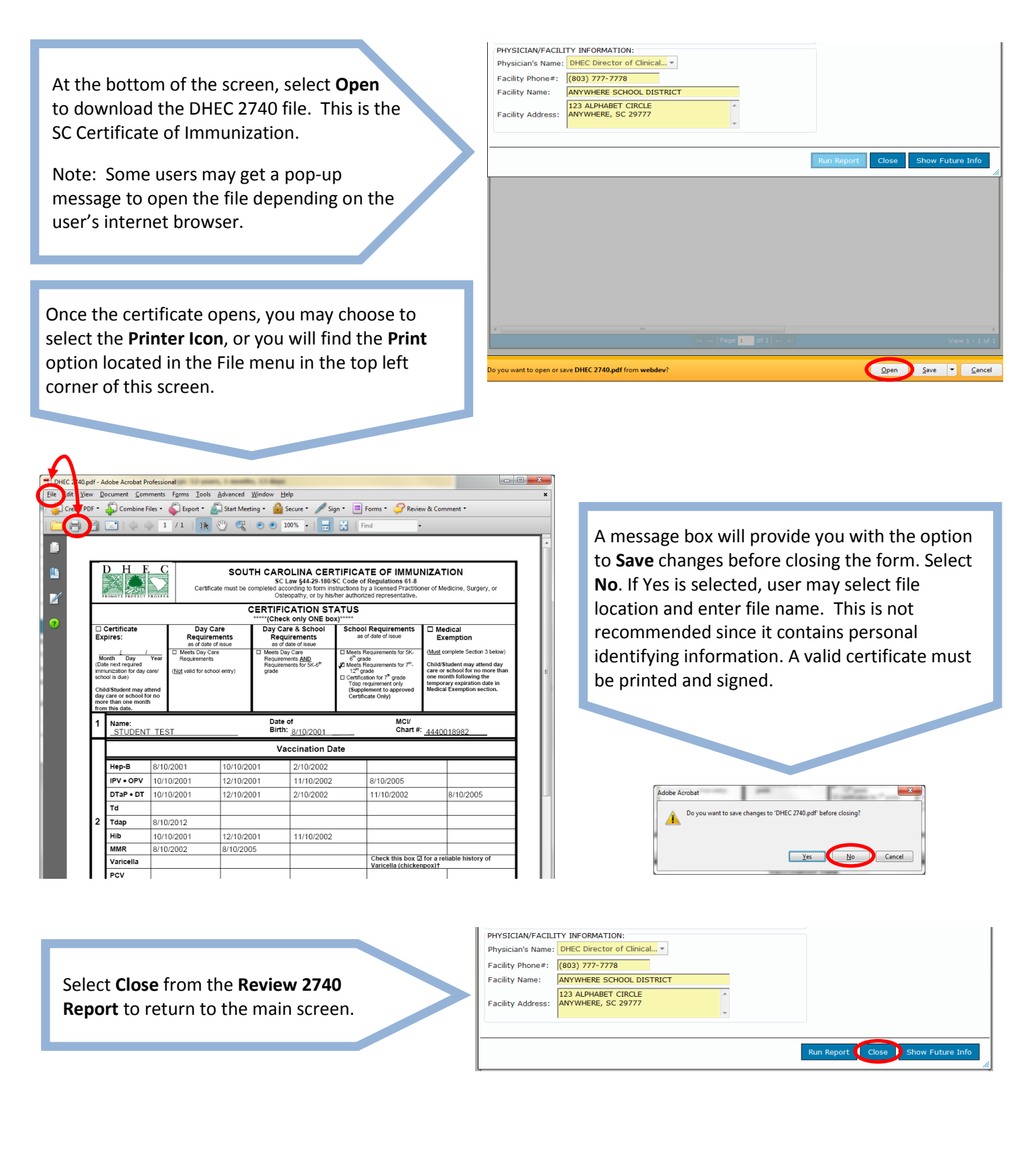

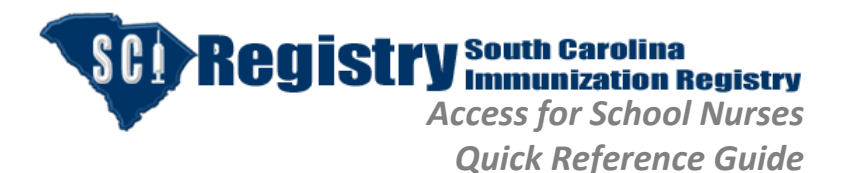

Revision: 11/30/2015

## *REPORT DEMOGRAPHIC CHANGE TO SC DHEC*

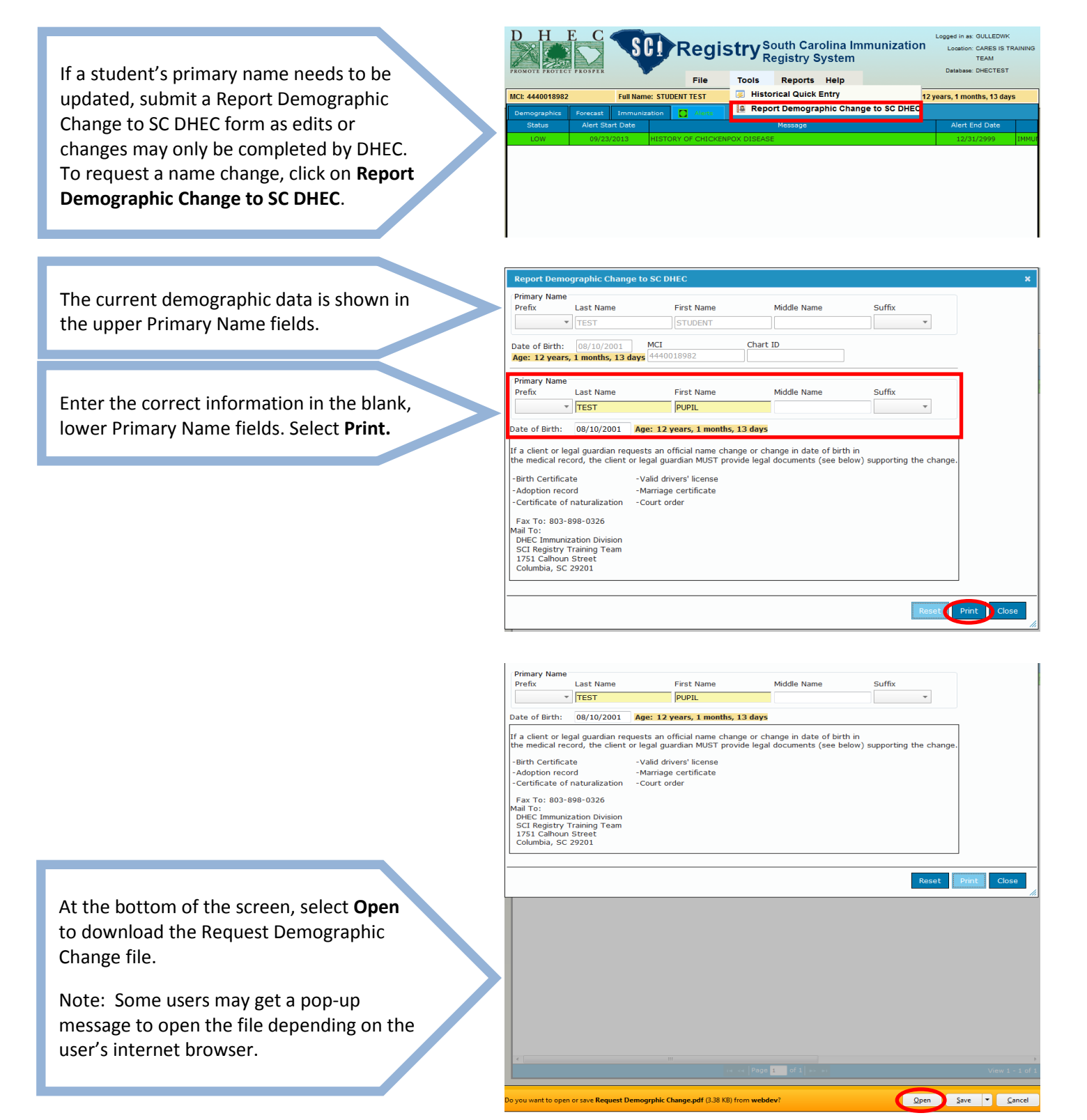

**Help Desk 866-439-4082 sciregistry@dhec.sc.gov**

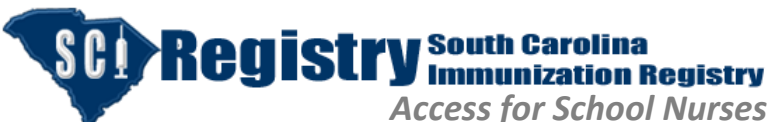

*Quick Reference Guide*

P a g e | **8**

#### Revision: 11/30/2015

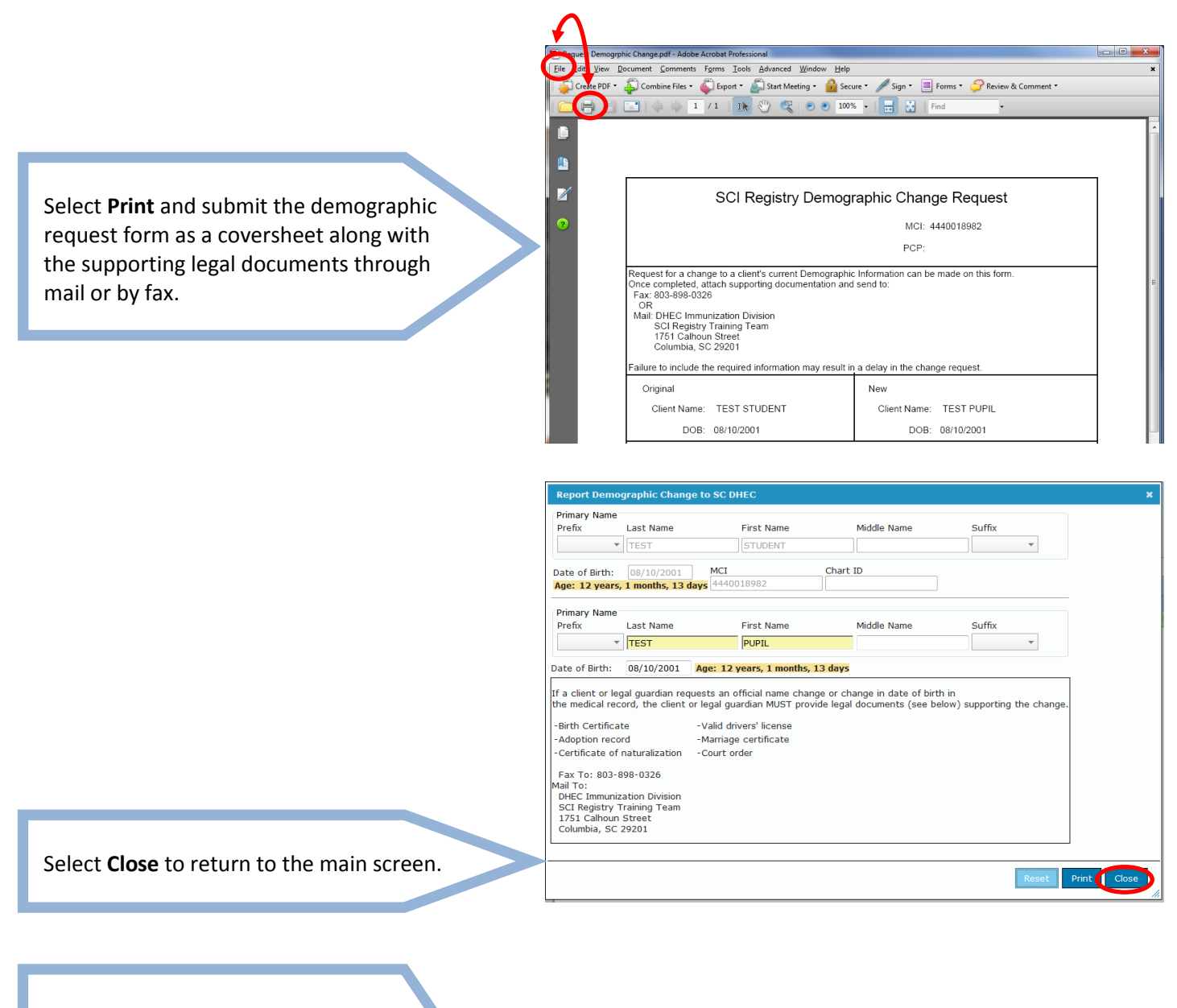

Under **File**, select:

- **Search** to begin a new search
- **Refresh** to update data just entered in the student's record
- **Location** to select authorized locations
- **Logout** to exit SCI Registry

Under **Help**, view SCI Registry Access for School Nurses Quick Reference Guide, (this document).

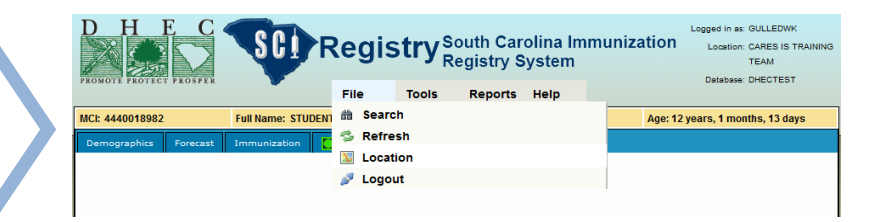